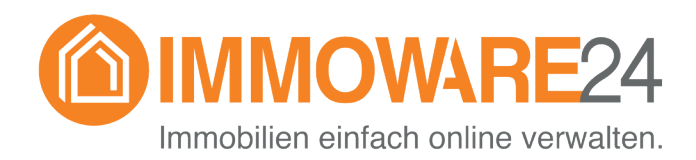

# **Zensus 2022**

Dokumentation für Verwalter - Stand 03/2022 -

# **Zensus 2022**

Falls Sie von einem statistischen Landesamt dazu aufgefordert wurden, Listen in Vorbereitung für die Gebäudeund Wohnungszählung 2022 einzureichen, stellen wir Ihnen ein Hilfsmittel zum Export der Daten bereit.

Voraussetzung hierfür ist die Buchung eines Immoware24-Webinars "Zensus 2022 – Aufgaben und Pflichten des Verwalters" und die damit in Zusammenhang stehende Freischaltung der benutzerdefinierten Reports "Zensus22" im Modul Objektdaten.

Sie finden dazu im Bereich "benutzerdefinierte Auswertungen" die für den Zensus vorbereiteten Auswertungen:

- Zensus22 Bestandsliste
- § Zensus22 Eigentümerliste
- § Zensus22 Gebäudeliste
- § Zensus22 Wohnungsliste

Die generierten Daten können Sie hier prüfen (bei Bedarf direkt im Objekt ergänzen/korrigieren) und exportieren. Der Report "Bestandsliste GWZ 2021" wird durch "Zensus22 – Bestandsliste" ersetzt, verbleibt aber zunächst im System, falls Sie damit bereits gearbeitet hatten.

Weitere Informationen zum Thema Zensus 2022 erhalten Sie unter [https://www.zensus2022.de/DE/Wer-wird-befragt/GWZ/\\_inhalt.html](https://www.zensus2022.de/DE/Wer-wird-befragt/GWZ/_inhalt.html).

## **Allgemeines**

#### **Bundesländer**

Bitte beachten Sie, dass die Bundesländer für die Erhebung der Daten verantwortlich zeichnen. Daher kann je nach Bestand ein unterschiedliches Vorgehen vonnöten sein. So verlangen einige Bundesländer die Daten zunächst in Ihrem Portal hochzuladen und andere Bundesländer den direkten Upload bei [https://core.estatistik.de/](https://core.estatistik.de/core/) [core/](https://core.estatistik.de/core/). Sie haben dafür die Möglichkeit, die generierten Listen nach Bundesland zu filtern.

#### **Muss/Kann Felder**

Weiterhin ist zu beachten, dass die Bezeichnung von "Muss" und "Kann" Feldern eine technische Definition ist. Nach Rücksprache mit dem fachlichen Ansprechpartner des statistischen Bundesamtes ist davon auszugehen, dass die Daten zu liefern sind, wenn Sie vorhanden oder mit wenig Aufwand zu beschaffen sind. Beispiel Miete: Ist ein "Kann"- Feld, weil diese nur angegeben werden kann, wenn die Wohnung vermietet ist.

#### **Gebäude**

Die exportierten Gebäude entsprechen den im System Immoware24 gepflegten Gebäuden. Bitte prüfen Sie die Definition eines Gebäudes gemäß GWZ2022:

#### **Gebäudedefinition nach GWZ**

Als Gebäude mit Wohnraum gilt jedes für längere Dauer errichtete Bauwerk mit mindestens einer Wohnung und eigenem Zugang (Haustür, Treppenhaus). Brandmauern innerhalb zusammenhängender Bebauung (Doppelhäuser, Reihenhäuser, geschlossene Blockbebauung), die vom Keller bis zum Dach reichen, sind immer Gebäude trennend. Ist keine Brandmauer vorhanden, so gelten die zusammenhängenden Gebäudeeinheiten als einzelne Gebäude, wenn Sie einen eigenen Zugang (Haustür, Treppenhaus) besitzen. Quelle: Datensatzbeschreibung

### **Weiterführende Informationen**

Bitte beachten Sie, dass diese Dokumentation nur einen Auszug der Anforderungen an den Zensus 2022 bietet. Beachten Sie daher die angegebenen weiterführenden Informationen (inkl. detaillierter Beschreibung an die Daten und FAQ) der jeweiligen Behörde.

Beachten Sie insbesondere die bereitgestellte Erhebungsdatenbank über den Suchbegriff 0274, 0644 bzw. 0226. <https://erhebungsdatenbank.estatistik.de/>

### **CSV Datenformat**

Sie finden die Datenexporte unter

**A** Objektübergreifende Aktionen **→ du** Benutzerdefinierte Auswertungen → O Objekdaten

Bitte achten Sie beim Export auf das UTF8 Format und das bei der Auswahl Kopf "Mit Berichtseinheits-ID" ausgewählt ist.

Den generierten Export können Sie (z.B. mit dem Windows Editor oder Excel) prüfen und ggf. bearbeiten. Entfernen Sie Werte, falls Sie diese nicht exportieren möchten. Beachten Sie beim Bearbeiten mit Excel oder im Editor, dass das ursprüngliche Format erhalten bleibt. Insb. dass:

- keine Trennzeichen (";") entfernt werden
- keine führenden 0en entfernt werden (z.B. PLZ)

Wir empfehlen Ihnen beim Öffnen mit Excel (**Windows-PC**) wie folgt vorzugehen:

- leere Arbeitsmappe öffnen
- Reiter Daten -> Aus Text/CSV
- Im Fenster Datei wählen
- Im sich öffnenden Assistenten wählen Sie Dateiursprung: 65001: Unicode (UTF-8)  $\tau$  .

Datentyperkennung und "Datentypen nicht ermitteln" Datentypen nicht ermitteln

- Die Daten mittels Button "Laden" in ihre Arbeitsmappe einfügen

Wir empfehlen Ihnen beim Öffnen mit Excel (**Mac**) wie folgt vorzugehen:

- leere Arbeitsmappe öffnen
- Reiter Daten -> links oben in Menüleiste "Externe Daten abrufen" und "Aus Text"
- nächste Maske (Schritt 1 von 3) nur "weiter"
- nächste Maske (Schritt 2 von 3) Trennzeichen "Semikolon" und "weiter"
- nächste Maske (Schritt 3 von 3) zuerst in der Vorschau-Tabelle alles markieren, **danach** darüber das Dateiformat auf "Text" umstellen und dann "Fertig stellen"
- Daten importieren mit "OK" bestätigen

Wenn Sie die Datei speichern, wählen Sie speichern als "csv". Überprüfen Sie die generierte Datei mit einem Texteditor und vergleichen Sie diese ggf. mit dem Export aus Immoware24.

Achten Sie auf die richtigen Trennzeichen, korrekte Umlaute/Sonderzeichen und bei PLZ auf die korrekte Anzeige, bei führenden 0en.

Die von Ihnen geprüfte CSV-Datei können Sie dann entsprechend der Anleitung, die Sie vom statistischen Landesamt erhalten haben, einreichen.

### **Generelles zu den Daten**

Sie können im Bericht einstellen, welche Ansicht Sie wünschen:

- Zur Überprüfung der Daten in der Verwaltungssoftware ist folgende Auswahl nötig: Hiermit werden auch die Tabellenköpfe angezeigt, so dass Sie die Werte leicht prüfen können.
- Für den Export zum Hochladen bei der Behörde können Sie Ihre Berichtseinheit-ID im vorgesehenen Feld eintragen und als Einstellung wählen.

Die zu exportierende Liste enthält keine Kopfzeile für Feldnamen, dafür sind im Kopfbereich folgende Informationen anzugeben:

- **Berichtseinheit-ID:** Diese haben Sie von dem für Sie zuständigen statistischen Landesamt erhalten. Geben Sie diese bitte im entsprechenden Feld oberhalb des Reports ein.
- **Quelle:** Wird von unserem System entsprechend der Vorgabe der Datensatzbeschreibung befüllt, ändern Sie die, wenn nötig, in der csv.

#### **Nicht in Immoware24 erfasste Daten**

Um den Export von Feldern zu ermöglichen, die derzeit nicht standardmäßig im Immoware24 vorhanden sind, können benutzerdefinierte Felder genutzt werden. Diese Felder werden Ihnen von uns mit Bereitstellung der Reports in Ihrem Account angelegt.

Viele Informationen im Report werden automatisch bestimmt. Nicht immer liegen dazu aber alle Informationen im System vor, daher wird oft der wahrscheinlichste Fall im Report vorbelegt. Stimmt dieser Wert nicht, so können Sie mit dem zugehörigen benutzerdefinierten Feld, den berechneten Wert überschreiben. Ist ein benutzerdefiniertes Feld vorhanden und gefüllt, so wird dessen Inhalt im Report genutzt. Welche Felder an welchen Spalten/ Reports genutzt werden, können Sie den Listen weiter unten entnehmen.

Pflegen Sie nur Werte ein, wenn vom System keine bestimmt werden oder die bestimmten nicht korrekt sind.

Alternativ können Sie diese Informationen auch in der generierten CSV nachpflegen. Beachten Sie, dass wenn sie die Daten zur leichteren Bearbeitung in Excel mit Spaltenüberschriften exportieren, diese vor der Meldung entfernen und durch o.g. Berichtseinheits-ID und Quelle ersetzen müssen. Details entnehmen Sie der der Dokumentation der statistischen Ämter des Bundes und der Länder.

Bitte entscheiden Sie selbst, welcher Weg für Sie am geeignetsten ist. Während die Pflege im Immoware24 wahrscheinlich länger dauert, können die Daten von dort dann mehrfach benutzt werden. Die Pflege in der CSV geht wahrscheinlich deutlich schneller, ist dann aber nach jedem gegebenenfalls notwendigen neuen Export erneut durchzuführen.

Einige Daten (z.B. Informationen zum Leerstandsgrund) sind hingegen nur in der CSV erfassbar, so dass auch ein Mittelweg möglich ist.

#### **Hinweis zu Hausnummern**

Hausnummern werden im Immoware24 zusammen mit dem Straßennamen erfasst. Das vermeidet Probleme beim postalischen Versand. Der Zensus 2022 erfordert aber die Trennung von Hausnummern und Straße. Beim Export werden Regeln angewendet, um die Nummern und Zusätze aus dem System zu trennen. Bitte prüfen Sie die berechneten Hausnummern und Zusätze und korrigieren Sie ggf. in der CSV.

Nummern werden nach folgenden Mustern erkannt:

- Magdeburger Straße 51
- Magdeburger Straße 51 52
- Magdeburger Str. 51a 52d
- Magdeburger Straße 51 a
- Magdeburger Straße 51-52 b
- Magdeburger Straße 51/52

### **Stichtag**

Sie können einen Stichtag angeben, an diesem werden z.B. Eigentümer (lt. Vertrag), Leerstand, Mieter, etc. bestimmt. Standardmäßig wird der heutige Tag genutzt. Beachten Sie, dass nicht alle Stammdaten eine zeitliche Historie haben (z.B. Name des Gebäudes, Heizungsart, Adresse, etc.).

### **Datensatz für die Bestandsliste**

#### **Datensatz Gebäudebestand**

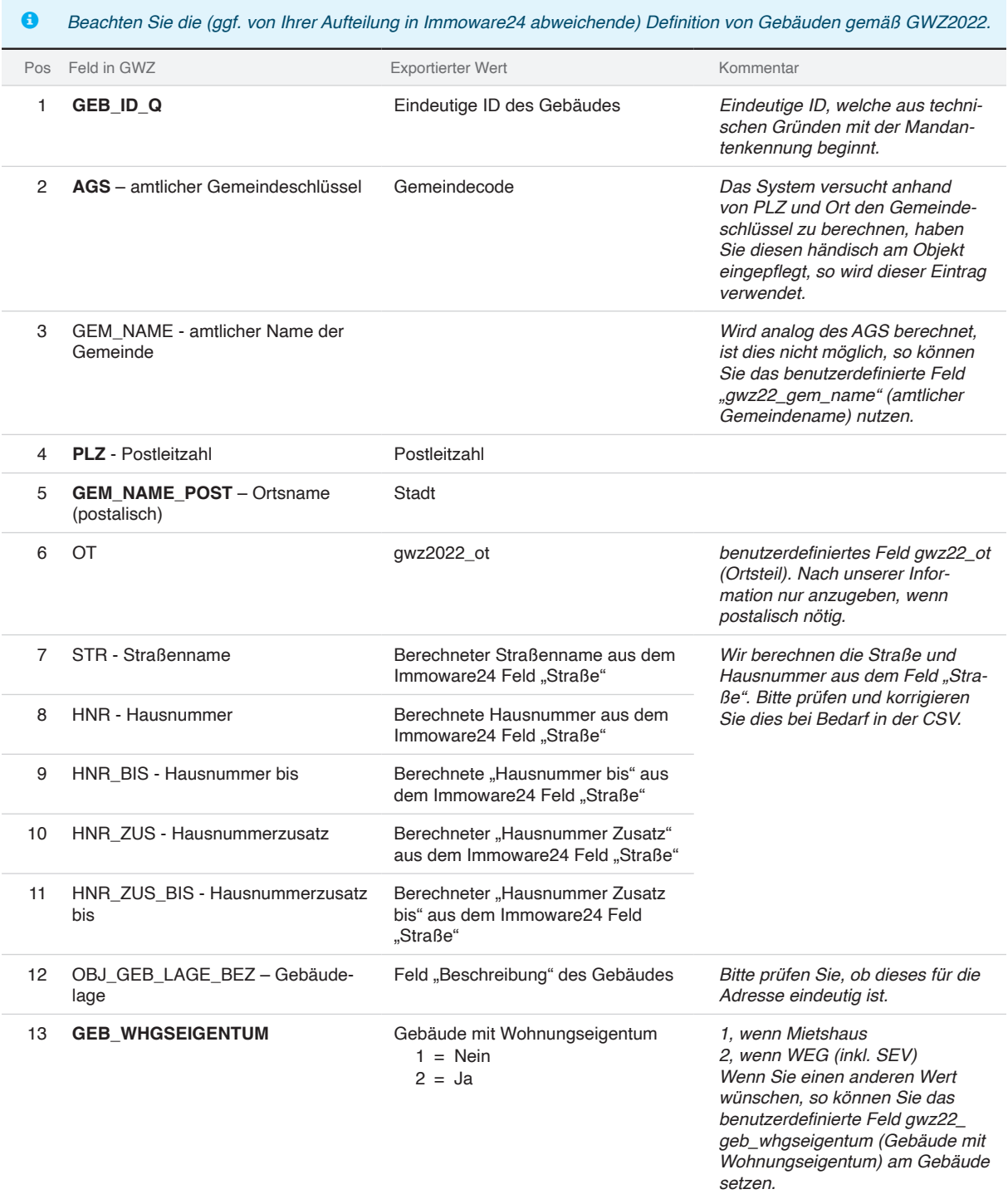

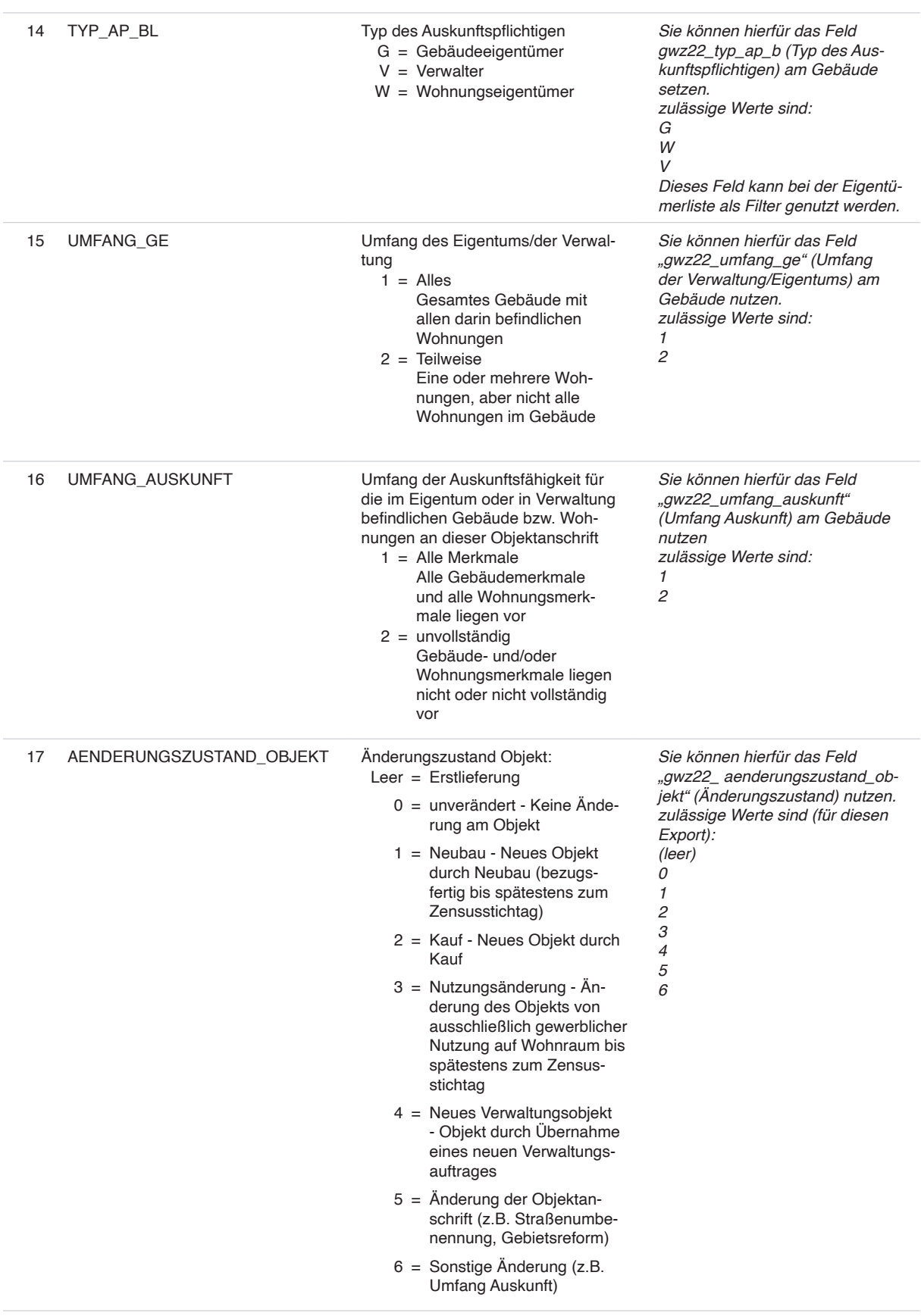

# **Mögliche Filter/Einstellungen**

Sie haben die Möglichkeit, den Export auf Gebäude mit bestimmten Eigentümern (z.B., wenn dieser bei Ihnen eine Liste angefragt hat) oder auf ein bestimmtes Bundesland (da die Länder für die Erfassung zuständig sind) zu filtern.

Für den Export können Sie ihre **Berichtseinheit-ID** eingeben, diese wird dann im Export eingetragen. Standardmäßig ist der Bericht (wie von der GWZ 2022 gefordert) ohne Spaltenüberschriften, dies können Sie, falls Sie die Daten bearbeiten wollen, ändern.

### **Weiterführende Informationen und Quellen**

Datensatzbeschreibung von estatisik

<https://erhebungsdatenbank.estatistik.de/eid/download.html?download=102741900009989010003> <https://erhebungsdatenbank.estatistik.de/eid/download.html?download=102741900009991000004>

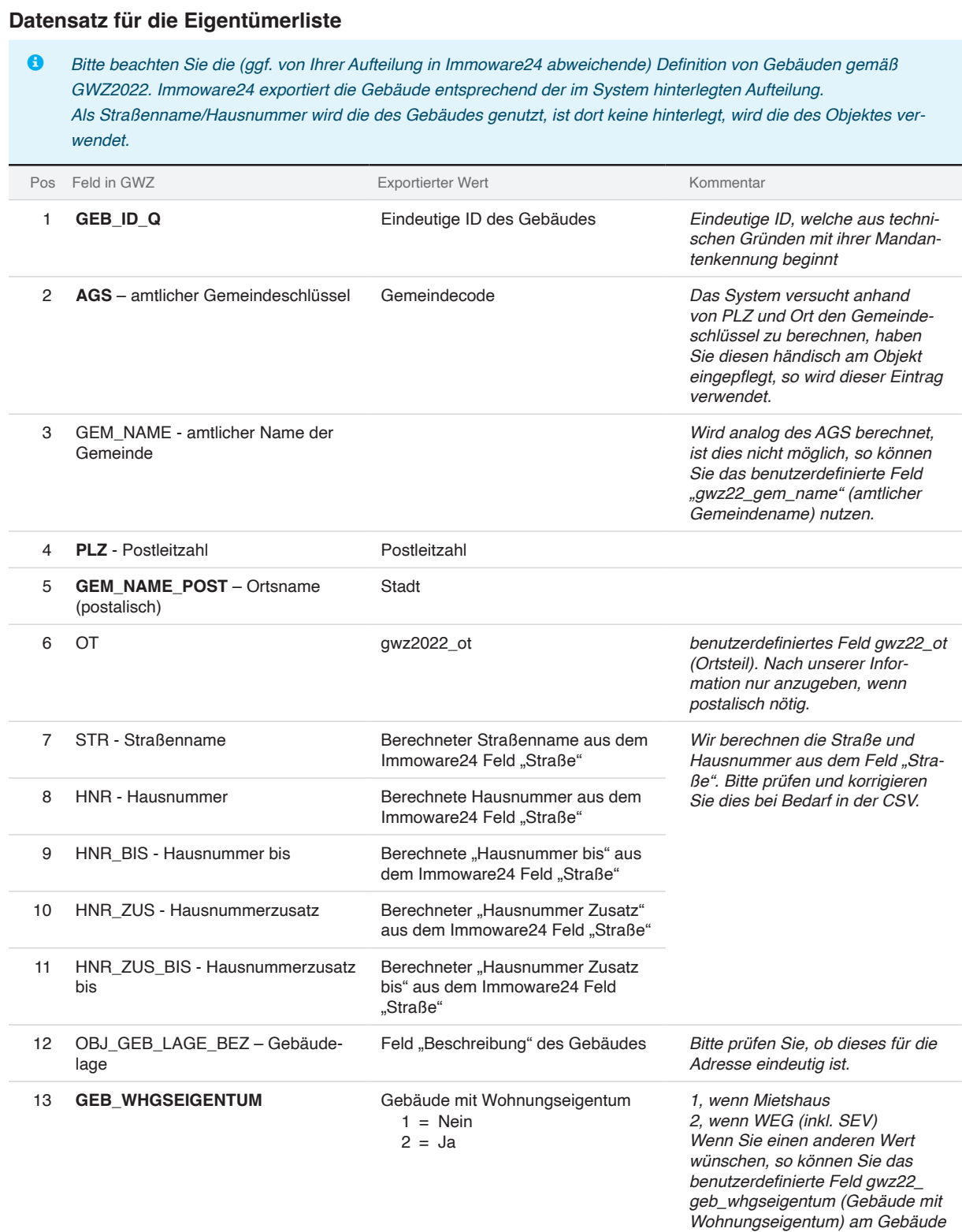

setzen.

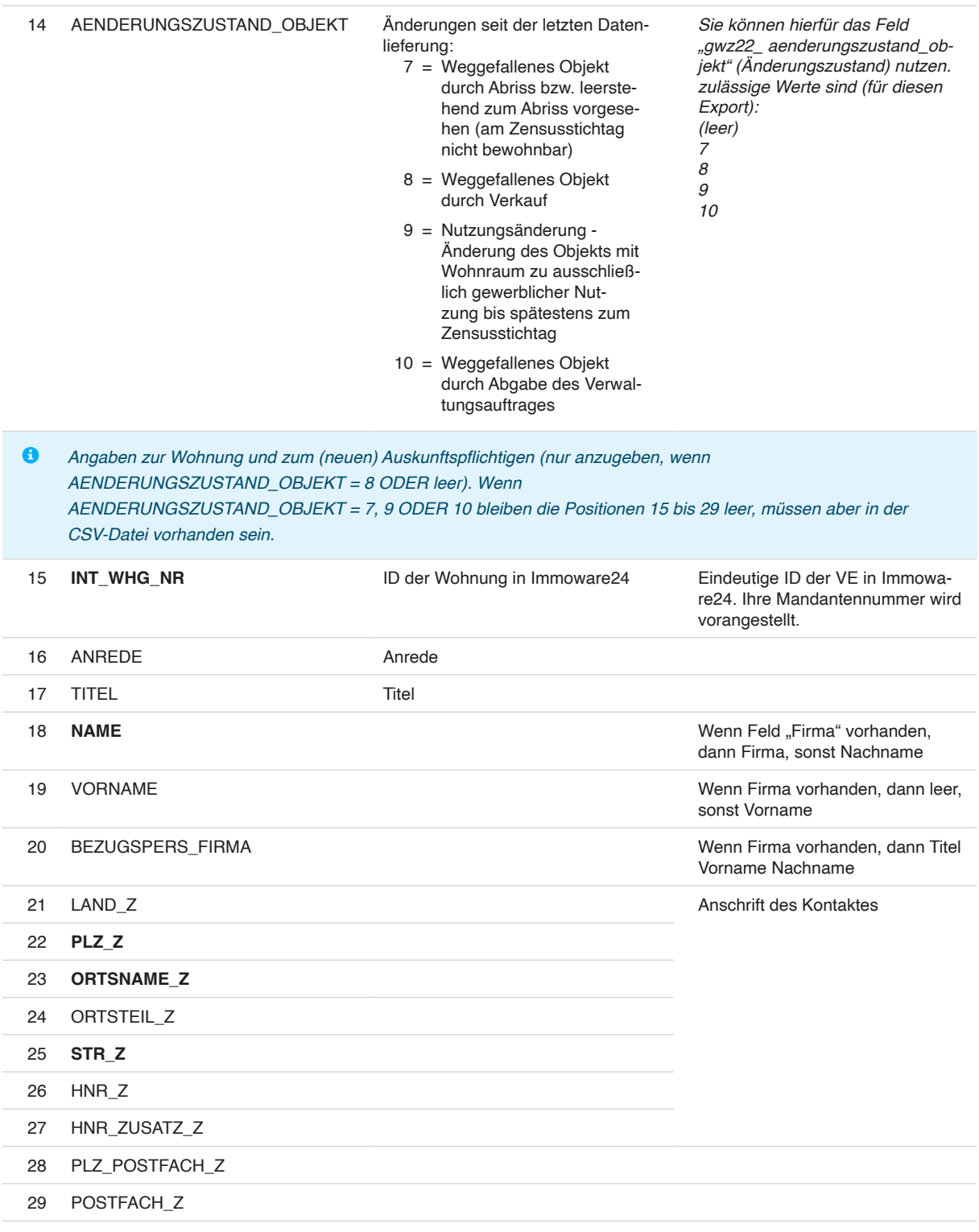

### **Mögliche Filter/Einstellungen**

Sie haben die Möglichkeit, den Export auf Gebäude mit bestimmten Eigentümern (z.B., wenn dieser bei Ihnen eine Liste angefragt hat) oder auf ein bestimmtes Bundesland (da die Länder für die Erfassung zuständig sind) zu filtern.

Ebenso können Sie die Auswahl auf den Typ des Auskunftpflichtigen filtern. "V" wird standardmäßig angezeigt. Für den Export können Sie ihre **Berichtseinheit-ID** eingeben, diese wird dann im Export eingetragen. Um z.B. den korrekten Eigentümer (laut Vertrag) zu einer VE zu einem Stichtag zu erhalten, können Sie das Datum eingeben.

# **Datensätze für die Gebäude- und Wohnungsliste**

In der Gebäude- und Wohnungsliste, werden 2 Typen von Datensätzen exportiert: Gebäude und Wohnungen. Die erste Spalte der CSV definiert den Satztyp und damit die nachfolgenden Felder.

#### **Datensatz Gebäude**

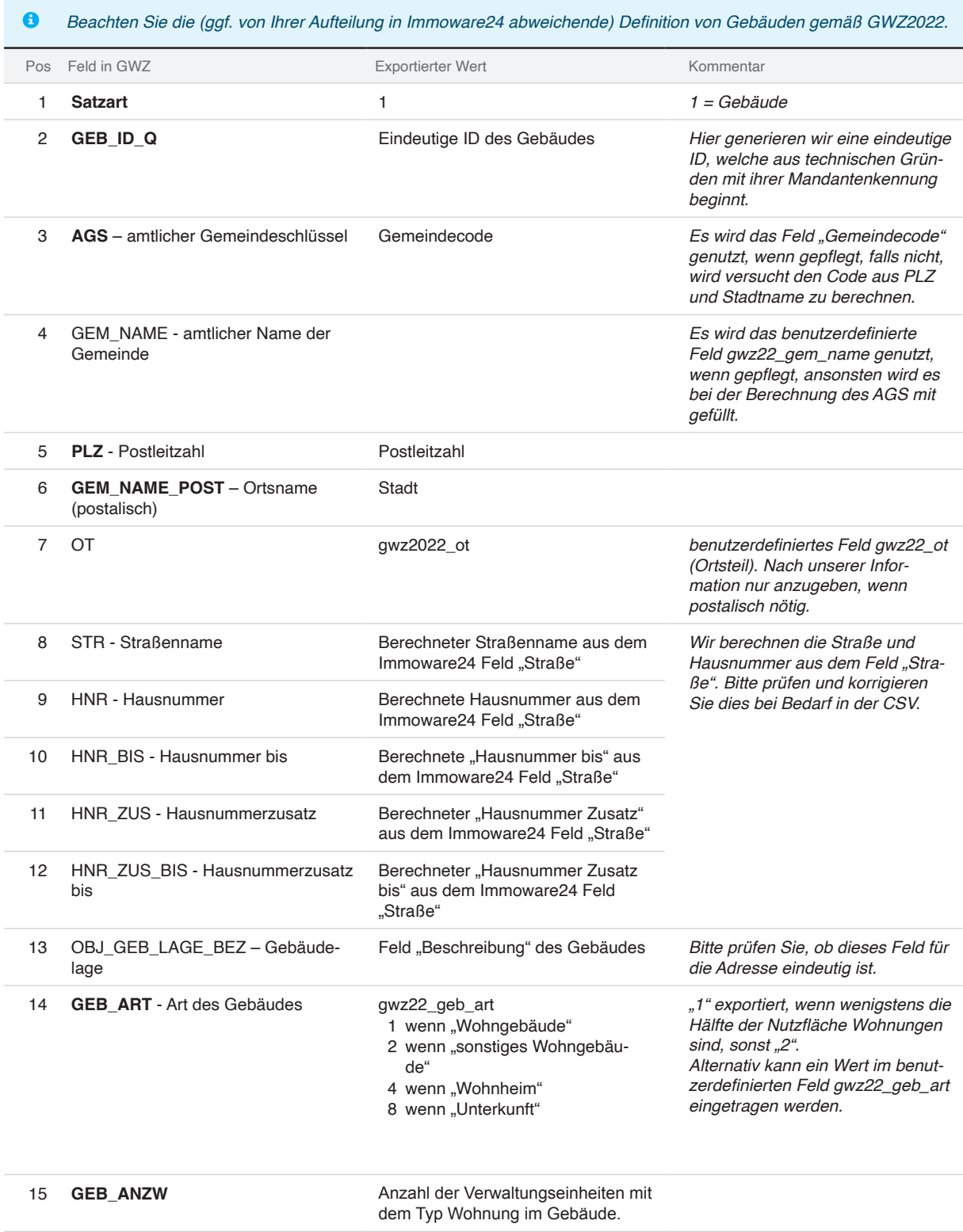

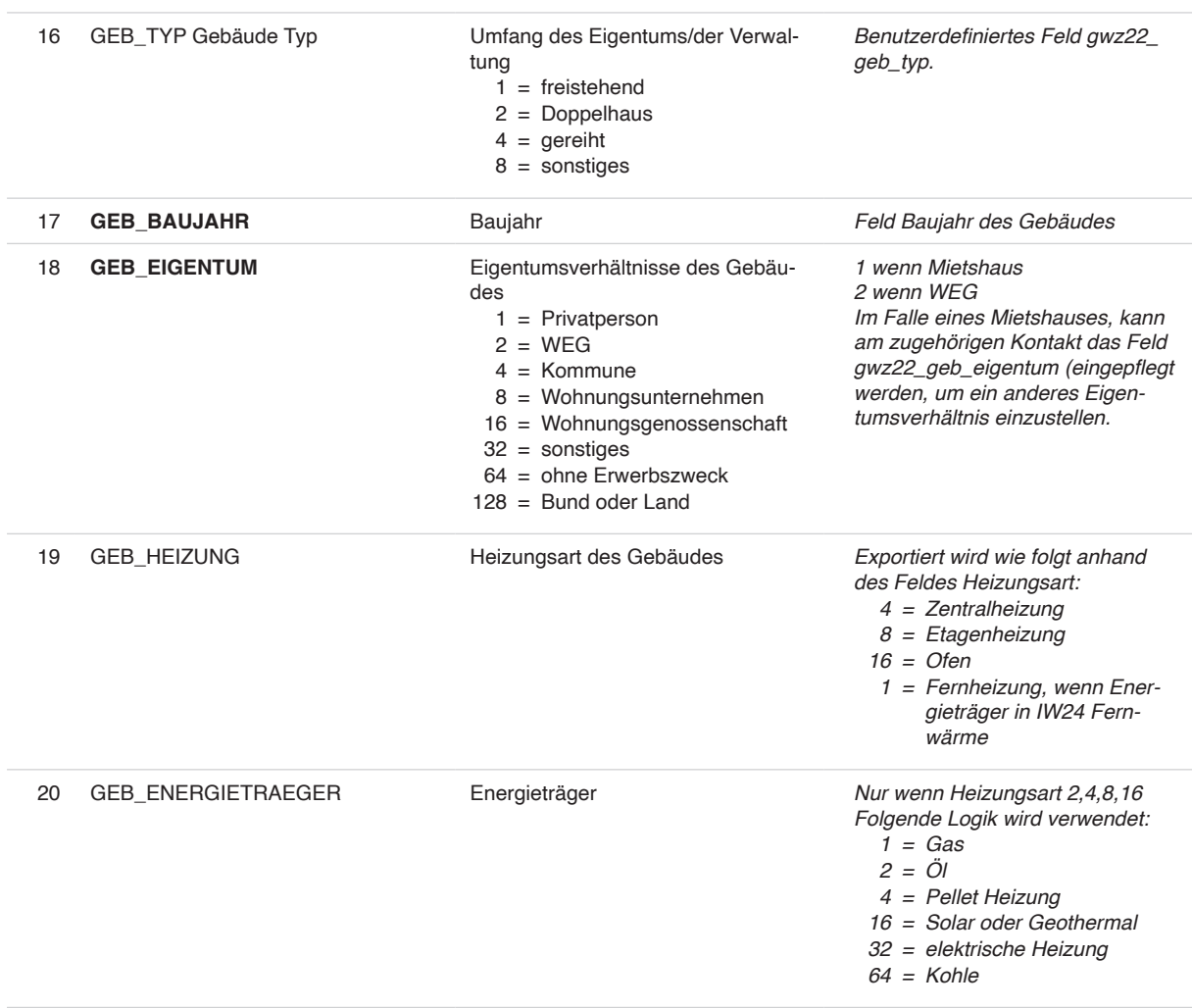

# **Datensatz Wohnung**

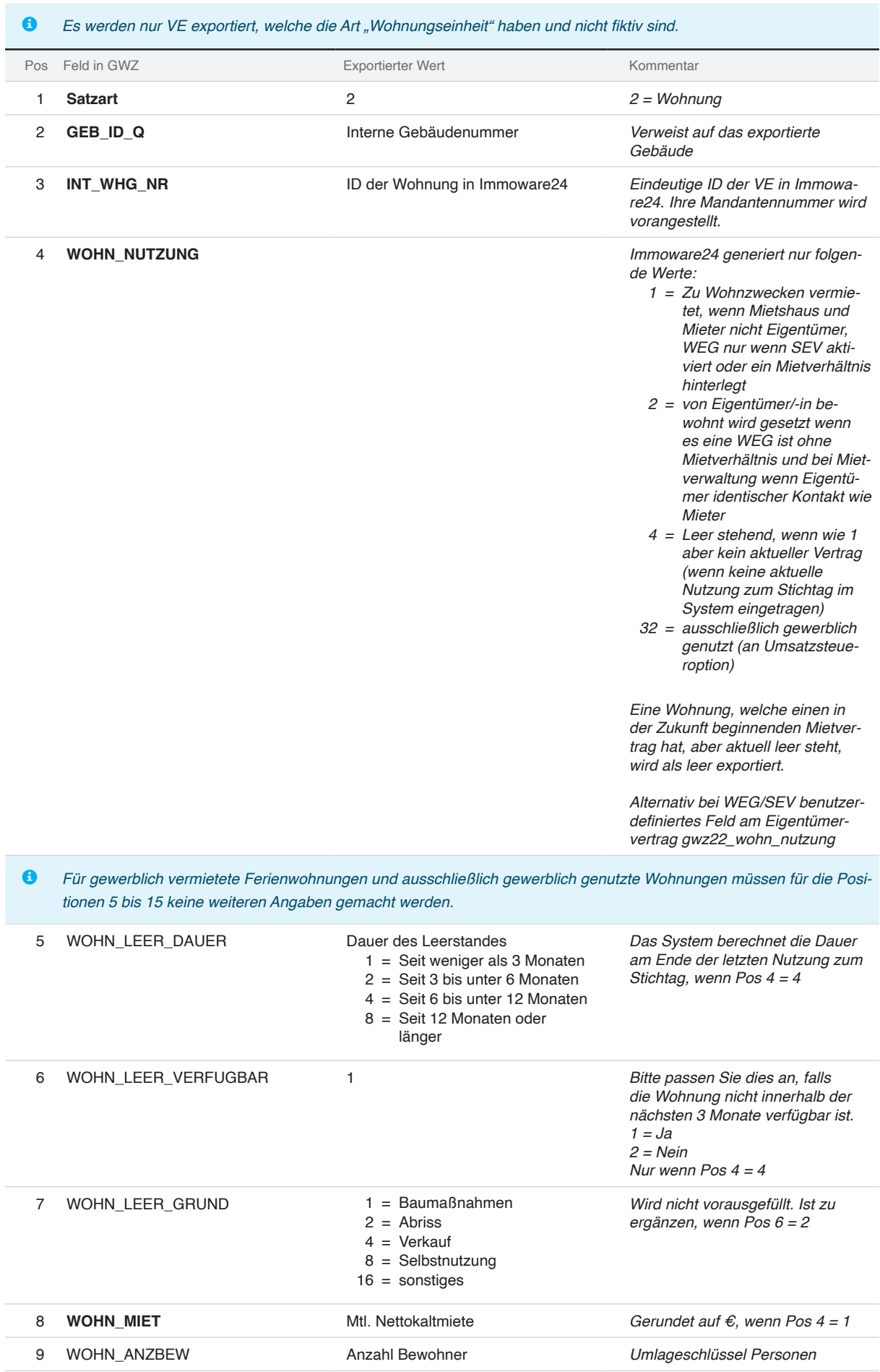

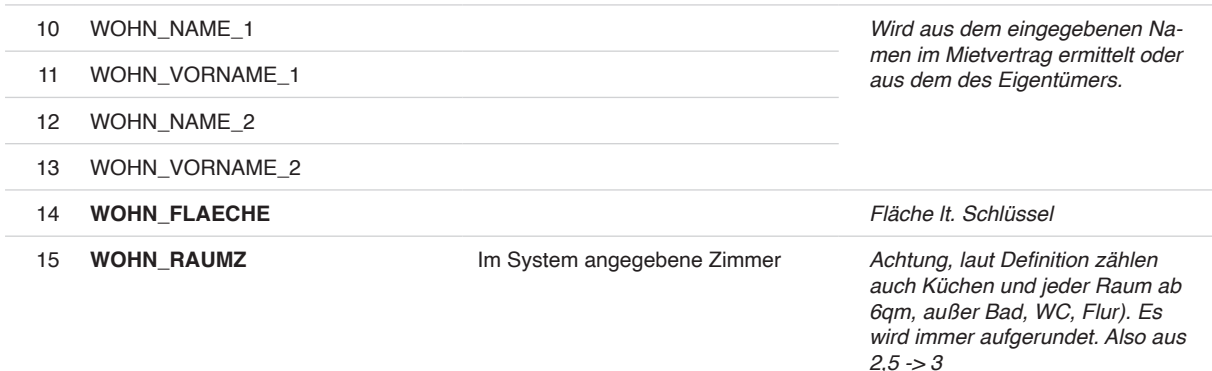

### **Mögliche Filter/Einstellungen**

Sie haben die Möglichkeit, den Export auf Gebäude mit bestimmten Eigentümern (z.B. wenn dieser bei Ihnen eine Liste angefragt hat) oder auf ein bestimmtes Bundesland (da die Länder für die Erfassung zuständig sind) zu filtern.

Für den Export können Sie ihre **Berichtseinheit-ID** eingeben, diese wird dann im Export eingetragen. Standardmäßig ist der Bericht (wie von der GWZ 2022 gefordert) ohne Spaltenüberschriften, dies können Sie, falls Sie die Daten bearbeiten möchten, ändern.

#### **Weitere Todos**

Um die Liste zu exportieren, müssen Sie die beiden generierten CSV Dateien zusammenfügen. Öffnen Sie dazu beide Listen in einem Texteditor und kopieren Sie alle Zeilen bis auf die erste aus der Wohnungsliste und fügen Sie diese unterhalb des letzten Eintrages (auf neue Zeile, aber ohne Leerzeile) der Gebäudeliste wieder ein. Speichern Sie die Gebäudeliste. Diese können Sie dann hochladen.

#### **Weiterführende Informationen und Quellen**

Datensatzbeschreibung von estatisik <https://erhebungsdatenbank.estatistik.de/eid/download.html?download=102262200009989010001>

### **FAQ Zensus 2022**

<https://www.zensus2022.de/DE/Wer-wird-befragt/GWZ/FAQ-Grosseigentuemer.pdf>

\*Stand: 19.11.2021